# **Manage Users & Access**

# **Access Privileges: Admin vs. User**

*Admins* can perform any function in the Admin tab:

- Add other Users,
- Configure [Nest Settings](https://wiki.nested-knowledge.com/doku.php?id=wiki:autolit:admin:configure),

The only setting Admins cannot alter is Deleting a Nest, which is reserved for only the Owner.

*Users* can perform Nest functions:

- Conduct [lit searches,](https://wiki.nested-knowledge.com/doku.php?id=wiki:autolit:search)
- [Screen,](https://wiki.nested-knowledge.com/doku.php?id=wiki:autolit:screening)
- [Modify exclusion reasons](https://wiki.nested-knowledge.com/doku.php?id=wiki:autolit:screening:configure),
- [Configure the hierarchy](https://wiki.nested-knowledge.com/doku.php?id=wiki:autolit:tagging:configure) and [tag](https://wiki.nested-knowledge.com/doku.php?id=wiki:autolit:tagging), and
- [Extract data](https://wiki.nested-knowledge.com/doku.php?id=wiki:autolit:extraction).

Howver, Users cannot perform any of the Admin functions.

## **Adding Users:**

*Only Owners and Admins have access to the Admin tab, where users are managed.*

#### **1. Select the Nest of interest**

From the AutoLit page, click on the Nest you would like to add the user to.

### **2. Click "Admin" Tab**

Hover over the Nest Menu and select "Admin" (see red box below).

#### **3. Invite Users**

#### **3a. Open Invite Collaborators modal**

Click the "Invite User" button, which will open a modal:

Last<br>update: update: 2022/05/26 wiki:autolit:admin:settings:users https://wiki.nested-knowledge.com/doku.php?id=wiki:autolit:admin:settings:users&rev=1653580715 15:58

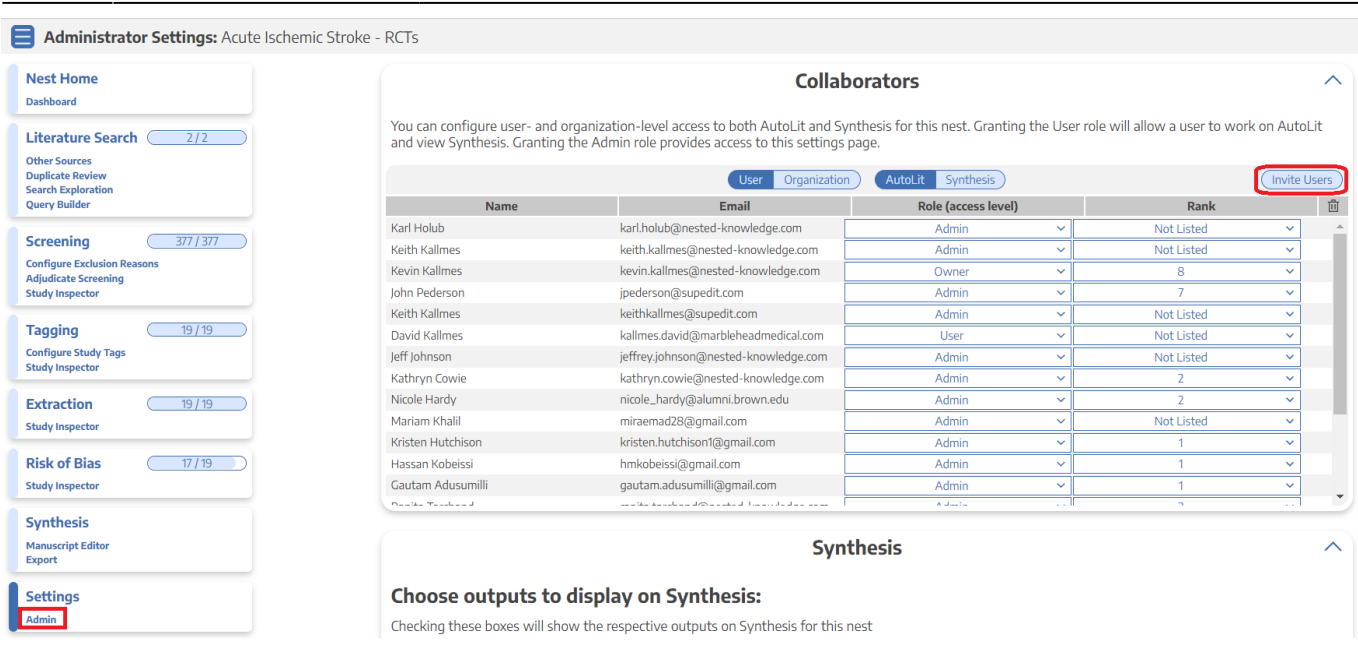

#### **3b. Enter the User's email**

Once the modal opens, type in the full email address of the User you want to invite:

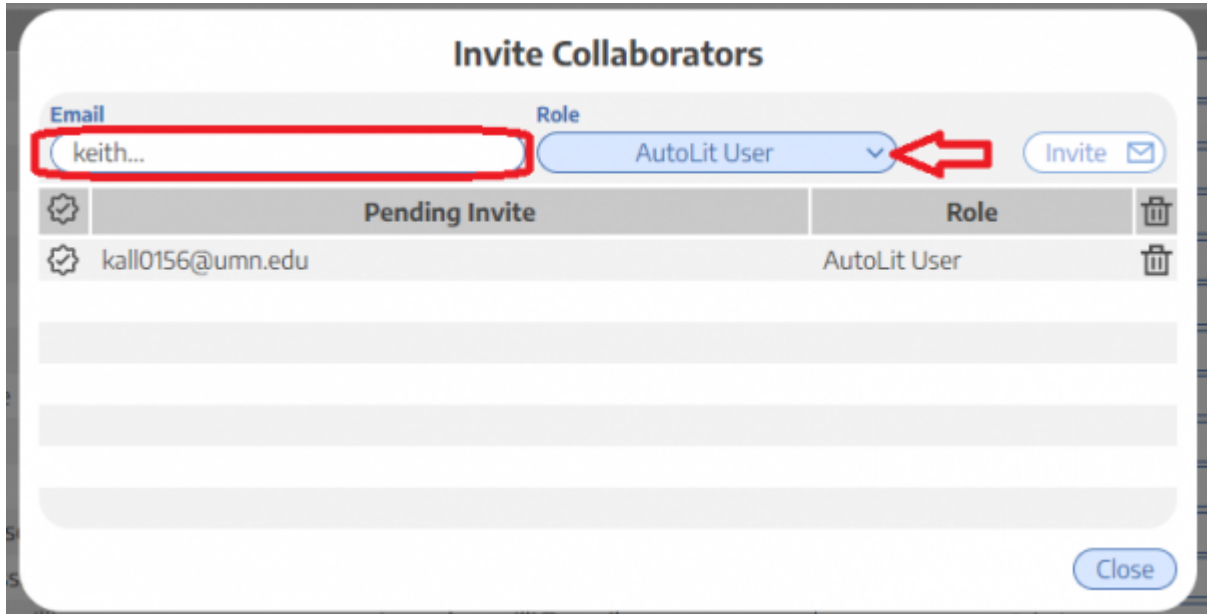

#### **3c. Select the Access Level**

From the drop-down, give the invited user privileges to access:

- AutoLit as a User,
- AutoLit as an Admin, or
- Synthesis only (only relevant if the nest's Synthesis has not been [made public\)](https://wiki.nested-knowledge.com/doku.php?id=wiki:autolit:autolit:admin#synthesis).

### **4. Altering User / Admin Privileges**

To adjust the role of a user after they have been added to the nest, use the Contributor Settings page. Using the blue dropdown arrows in the Role column, you can choose to make the person an Admin.

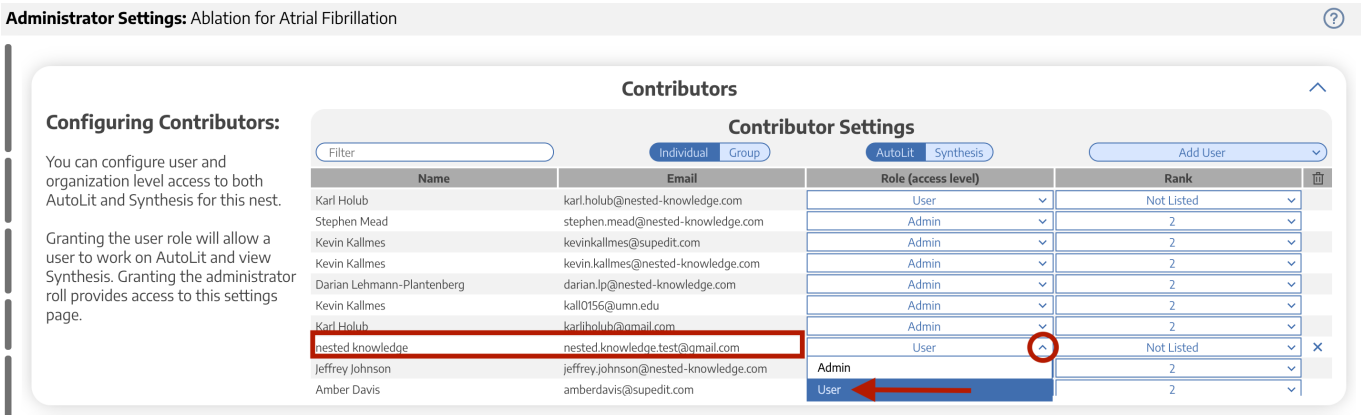

### **5. Changing Ownership**

If you are the Owner of a nest, you can identify a different contributor as Owner, but this **will irrevocably revert you to an Admin**!

# **Adding Organizations:**

Adding an Organization to a Nest in the [Admin page](https://wiki.nested-knowledge.com/doku.php?id=wiki:autolit:admin) automatically gives User-level access to that Nest to all members of the Organization.

#### **To manage Organizational membership:**

See the [Organization Management](https://wiki.nested-knowledge.com/doku.php?id=wiki:autolit:admin:settings:orgs) page.

**To add Organizations to a Nest:**

See the [Add Organizations](https://wiki.nested-knowledge.com/doku.php?id=wiki:autolit:admin:settings:orgs#adding_an_organization_to_a_nest) section.

#### **To give an Organization Ownership of a Nest:**

See the [Organizational Ownership](https://wiki.nested-knowledge.com/doku.php?id=wiki:autolit:admin:settings:orgs#giving_an_organization_ownership_of_a_nest) section.

Last update: 2022/05/26 wiki:autolit:admin:settings:users https://wiki.nested-knowledge.com/doku.php?id=wiki:autolit:admin:settings:users&rev=1653580715 15:58

From:

<https://wiki.nested-knowledge.com/>- **Nested Knowledge**

Permanent link:

**<https://wiki.nested-knowledge.com/doku.php?id=wiki:autolit:admin:settings:users&rev=1653580715>**

Last update: **2022/05/26 15:58**